**How to install and connect to**

**Virtual Private Network(VPN)**

**For Windows 8, 8.1, 10**

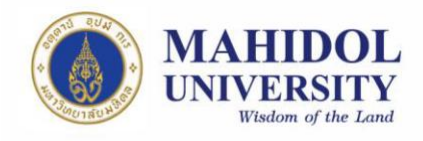

## 1. **Step of install with VPN Software**

This manual is giving information how to install program based on Windows 8, 8.1

and 10. There three versions of Windows is very related to the other, so this manual

would refer step of installing program by Windows 10.

1.1The VPN Installer Software (Pulse Secure) may download from IT website (URL:

[http://www.muit.mahidol.ac.th](http://www.muit.mahidol.ac.th/) )

Then click on VPN@Mahidol **→** Download VPN Software; As picture number1

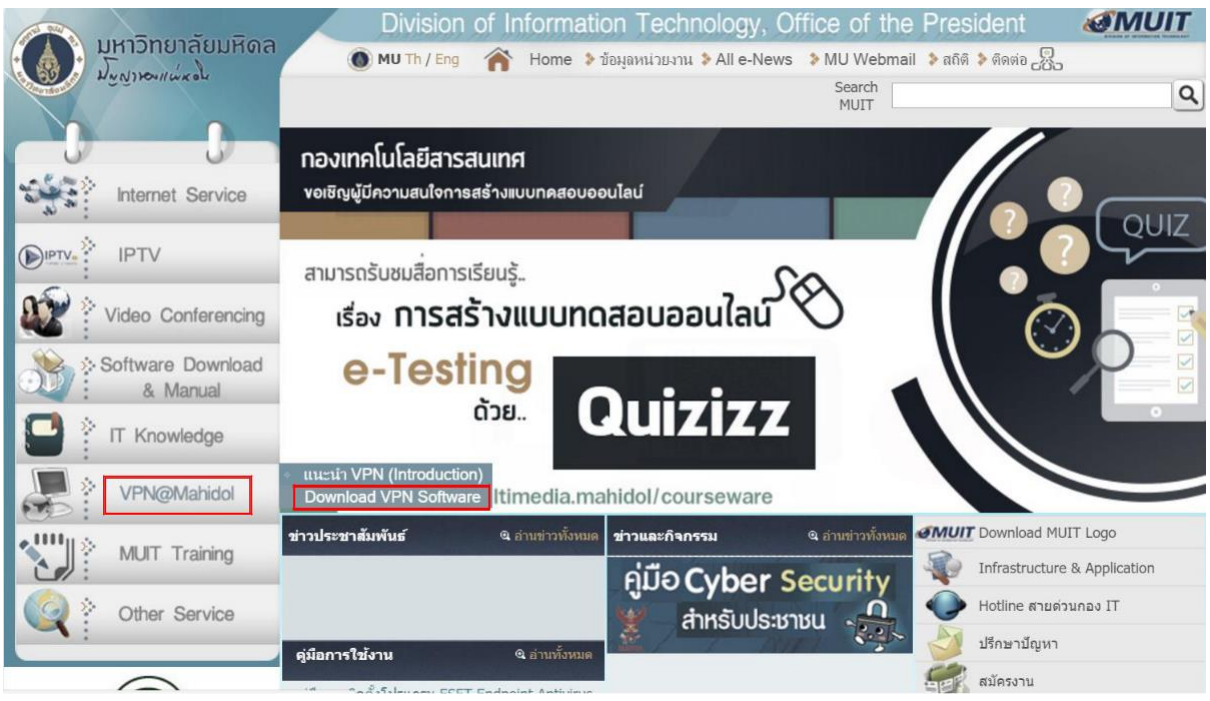

**Picture 1**

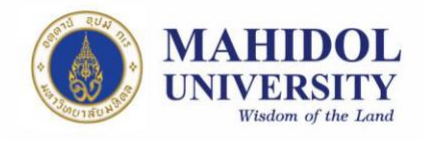

1.2 Choose download by based on your OS that you are using, also choose 32bits or 64bits (Picture 2)

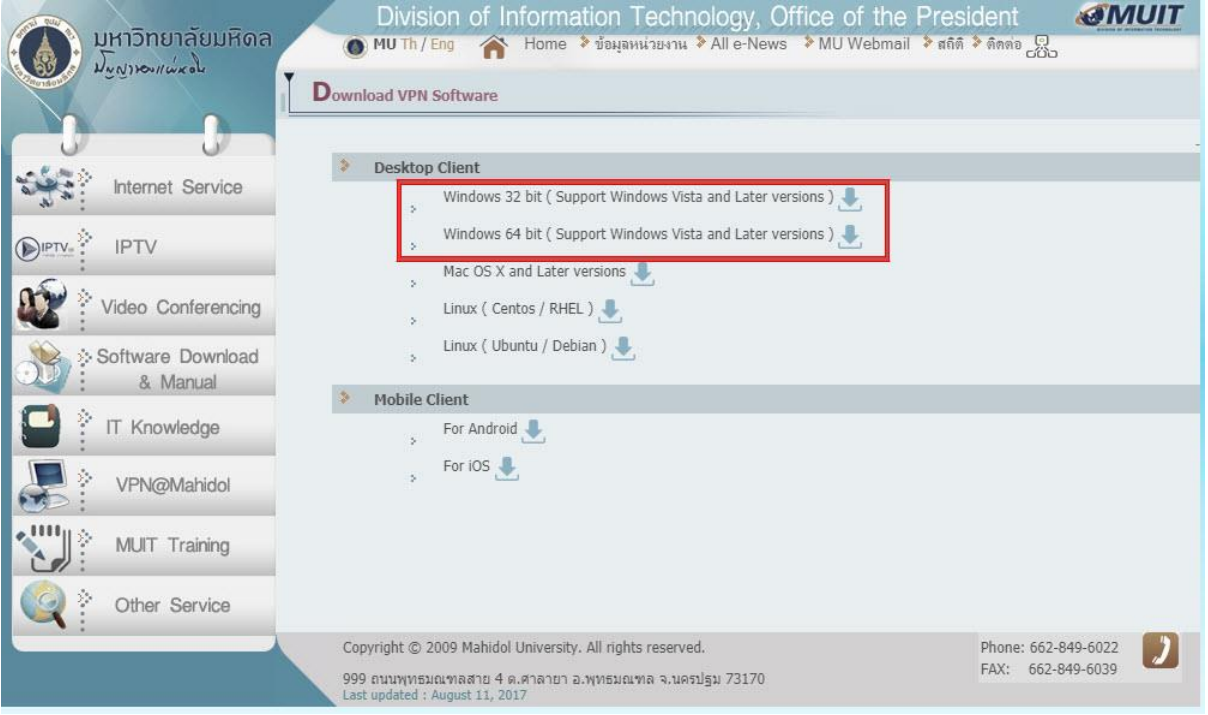

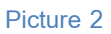

1.3 You may find the install by searching the VPN Software' installer (Pulse Secure) that you had downloaded by clicking on Magnifying glass at the bottom of your screen and type "Pulse Secure" as picture 3 below.

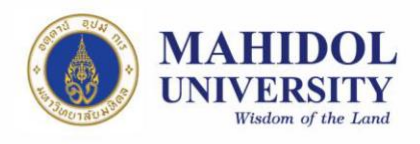

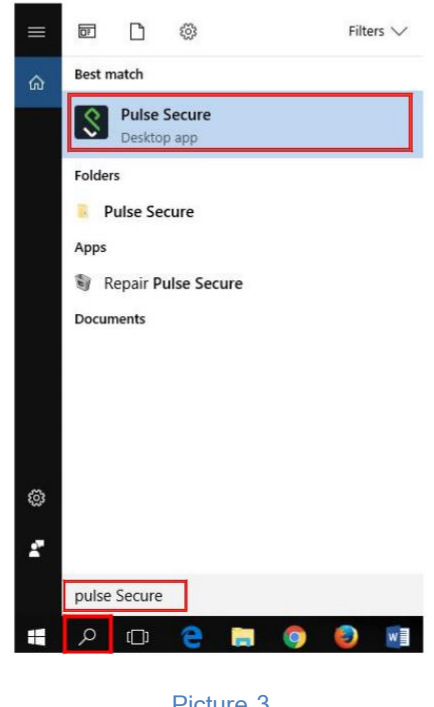

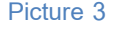

1.4 Double click on the installer; the program will pop up as picture 4. Then you

may click on Install bottom (Picture 4). Then click "Next" bottom (Picture 5) The

program will run itself until it finish installing, you may wait and click

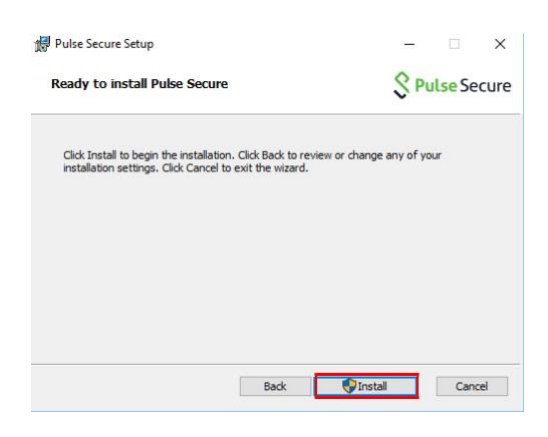

"Finish"(Picture 6)

**Picture 4**

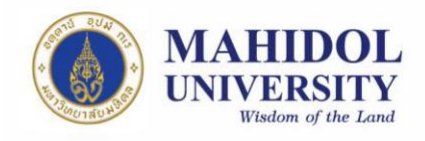

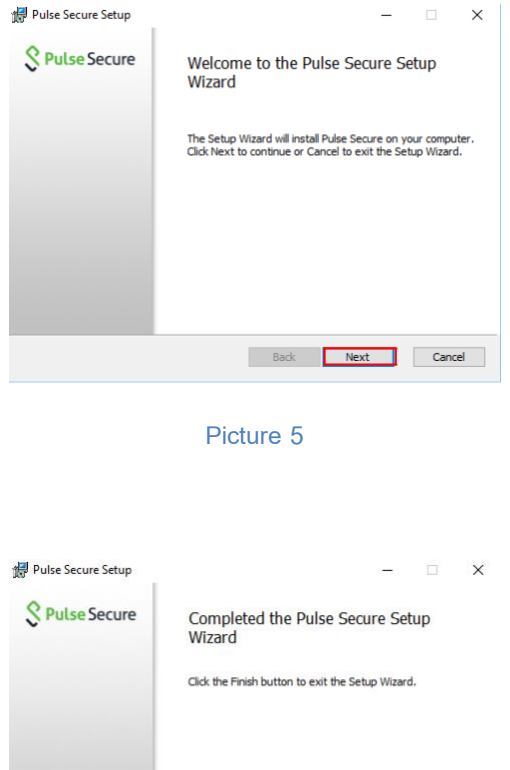

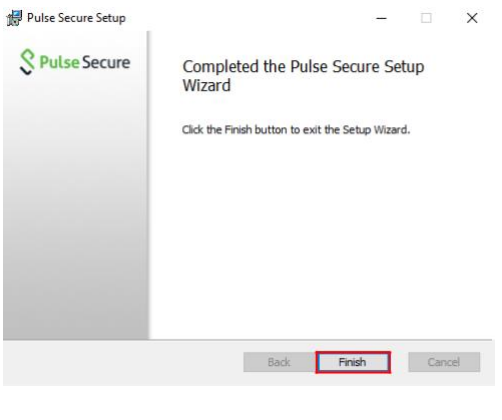

**Picture 6**

## **2. How to use VPN with Pulse Secure**

2.1 After installing, you may run the program, then click "+" for add

connection (Picture 7)

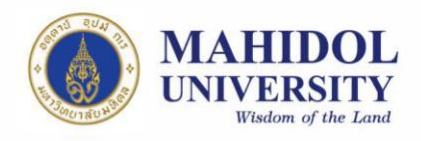

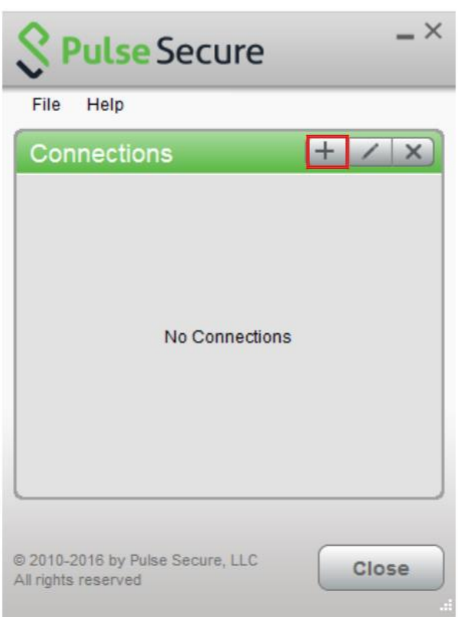

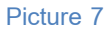

- 2.2 Set up (Picture 8)
	- 2.2.1 Name: Pick the name as you like (We suggest put the name that relate to the name of sever as example in the picture 8 "VPN Mahidol")
	- 2.2.2 Server URL: Put **[https://vpn.mahidol.ac.th](https://vpn.mahidol.ac.th/) in the box** (Don't forget "s" after http)

Then click "Add"

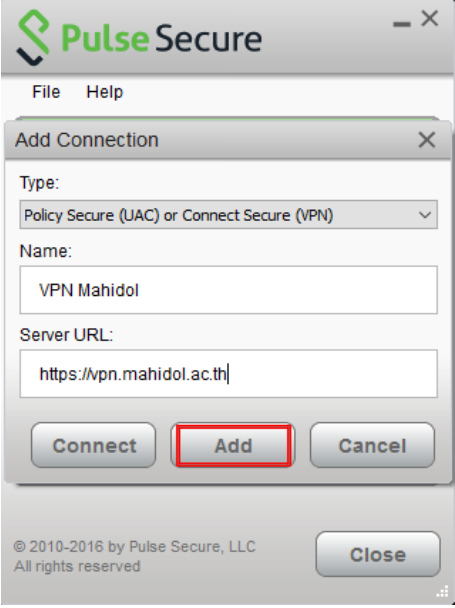

**Picture 8**

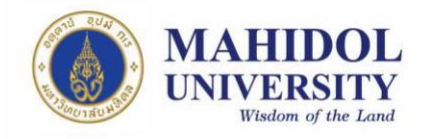

2.3 After crate connection, you may see the VPN sever, then click "Connect"

(Picture 9)

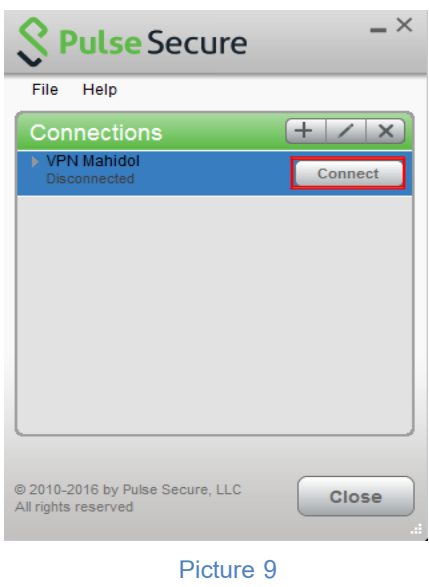

2.4 You may log in following as picture 10 by your Internet Account of Mahidol University.

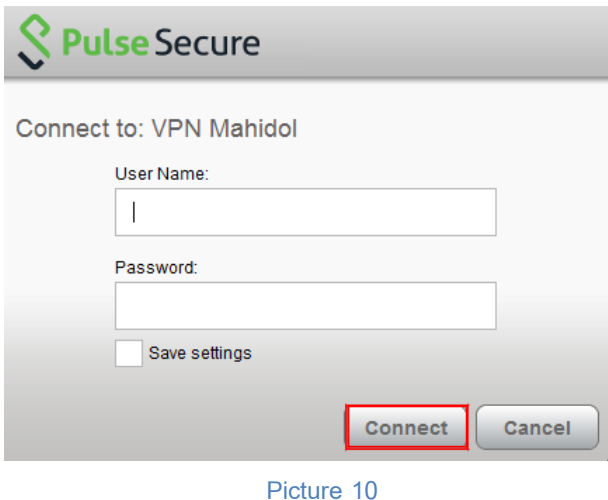

## **Note**

**User Name:** Put username of Internet Account of you

\*\* For staffs: username will be name + full stop sign+ surnames (As firstname.sur)

\*\* For students: username will begin with letter "u" or "g" then your ID number after

(u59xxxxx or g59xxxxx)

**Password:** Put password of Internet Account of you

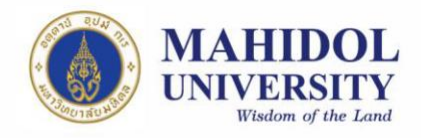

- 2.5 You may wait for the program until it said "Connected" as Picture 11
- 2.6 After you done, you may disconnect by click "Disconnect" for cut off the connection of right click at the icon of Pulse Secure at system tray at the bottom of the screen and click on "Disconnect" as Picture 12

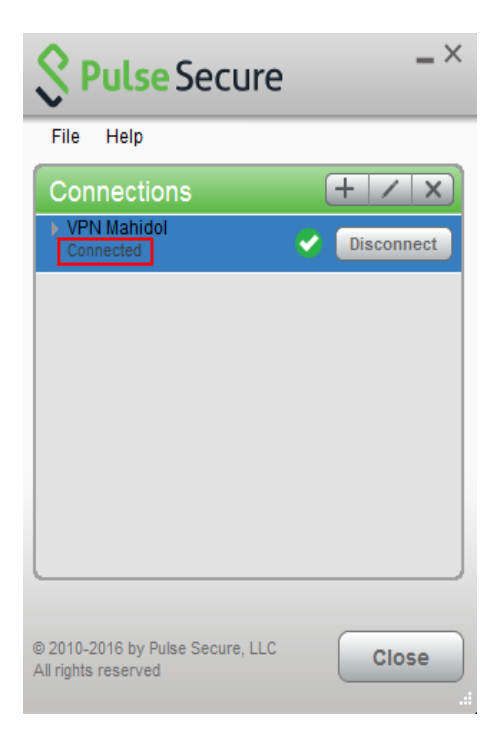

**Picture11**

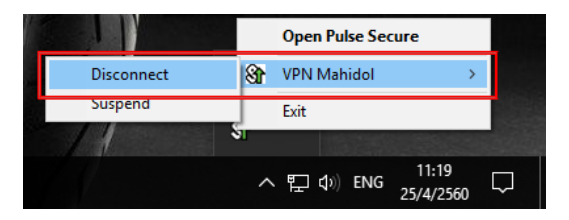

**Picture 12**